このカードには製品を動作させるために必要な情報を 記載しています。 大切に保管してください。

 $\vdots$  PRO

# 起動情報案内カード

## ネットワークディスクレコーダー WJ-NX300UXシリーズ

●この起動情報案内カードは大切に保管してください。カスタマーサポートを受ける際や機器に解除キー番号を再 入力する際に必要となります(複写されたものはサポートの対象になりません)。

●発行された解除キー番号は以下の欄に記載してください。

解除キー番号

※各番号で使われている文 字は、0 〜 9、A 〜 Fです。

発行された解除キー番号をここに記載してください。

### 解除キー番号を取得するには

● パソコン・スマホのウェブブラウザーからインターネット経由で解除キー番号を取得します。 下記のURLからアクセスしてください。 パソコン・スマホ用 https://kms.business.panasonic.net/ipkms/m-jp/ パソコン専用 https://kms.business.panasonic.net/ipkms/pc/jp.htm

● スマホからは、上記の2次元コードを使用してアクセスできます。

i-PRO製品の「お問い合わせ」については、以下の弊社サポートウェブサイトを参照してください。 https://i-pro.com/jp/ja/support\_portal

i-PRO株式会社

https://www.i-pro.com/

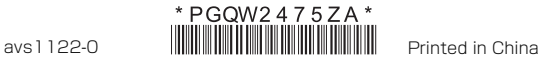

## このカードには製品を動作させるために必要な情報を記載しています。 大切に保管してください。

#### 解除キー番号の取得方法

- 下記の手順に従って、解除キー番号を取得してください。
- <キー管理システムの登録IDをお持ちでない方>
- ⇒ キー管理システムのサイトにアクセスして、登録IDを取得してください。STEP1からお読みください。
- <キー管理システムの登録IDをすでにお持ちの方>
- ⇒ キー管理システムのサイトにアクセスし、取得済みの登録IDを使って「解除キー番号発行」を行ってください。 STEP2に進んでください。

登録ID、解除キー番号を取得するには、下記のURLのサイトにアクセスしてください。 パソコン・スマホ用 https://kms.business.panasonic.net/ipkms/m-jp/

パソコン専用 https://kms.business.panasonic.net/ipkms/pc/jp.htm

#### STEP1 「ご販売店様登録」をします。

- (1) 上記のURLにアクセスし、「ご販売店様登録」を選択してください。 ※パソコン専用URLからアクセスしたときは、「新規登録を行う場合はこちらをクリック」をクリックして ください。
- (2) 画面の指示に従って、ご自身の情報を入力してください。
- (3) 登録IDとパスワードが発行されます。大切に保管してください。

#### 重要

- 登録IDとパスワードは、大切に保管してください。次回以降、新たに登録IDを取得する必要はありません。 発行された登録IDを使用してください。
- パスワードは、定期的に変更してください。パスワードの変更は、パソコン専用URLにログインし、「パスワー ド変更」から行ってください。

#### STEP2 解除キー番号を取得します。

- (1) 上記のURLにアクセスし、「解除キー番号発行」を選択してください。 ※パソコン専用URLからアクセスしたときは、ログイン後に「解除キー番号発行」をクリックし、STEP2 の(3)に進んでください。
- (2) キー管理システムに登録済みの登録IDとパスワードを入力して、ログインしてください。
- (3) 画面の指示に従って、機器ID番号、起動ID番号および暗号ID番号を入力してください。 起動ID番号、暗号ID番号および機器ID番号は、本カードに記載しています。 ※機器ID番号は、製品の包装または解除キー番号を登録する画面などにも表示されています。
- (4) 解除キー番号が発行されます。本カードに記載し、大切に保管してください。

#### 重要

- 機器ID番号とその機器に使用する起動ID番号、暗号ID番号の組み合わせを間違えないようにご注意ください (一度解除キー番号を発行した起動ID番号は、別の機器ID番号との組み合わせで解除キー番号を発行するこ とはできません)。
- カメラ拡張を行うために、1台の機器に複数の解除キー番号を登録する場合は、STEP2の(3)で複数の起 動ID番号、暗号ID番号を入力することで、同時に解除キー番号を発行できます。
- 別の機器について解除キー番号を発行する場合は、STEP2の(3)(4)を行ってください。

#### STEP3 解除キー番号を製品に登録します。

詳しくはお買い上げの製品に付属の取扱説明書をお読みください。